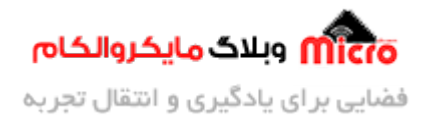

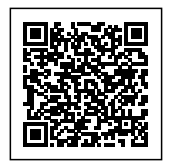

# **راه اندازی ماژول 800SIM قسمت 20 – پخش فایل صوت**

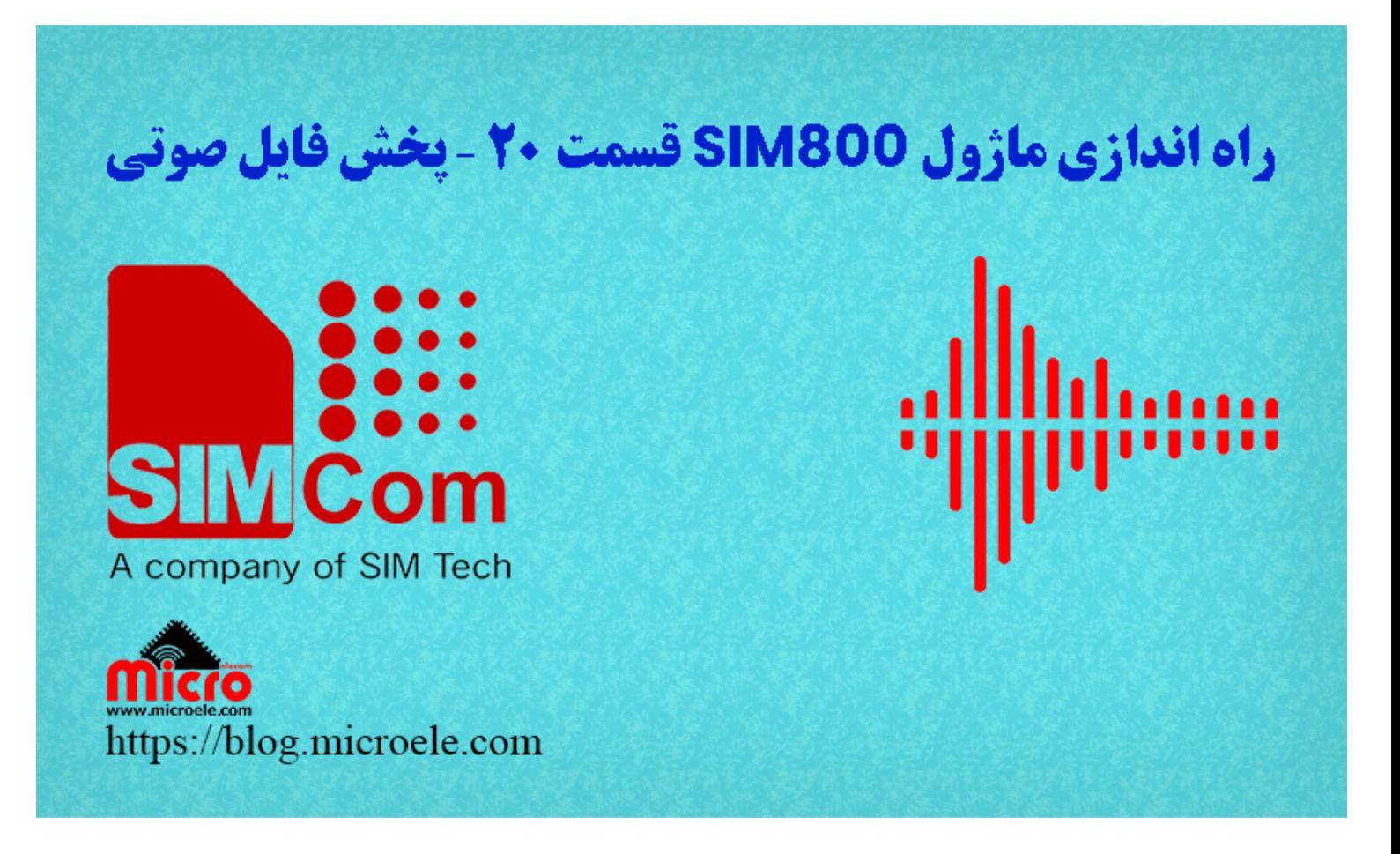

تاریخ انتشار۳۰ شهریور, ۱۴۰۱ توسط سید حسین سلطان

سلام خدمت همه شما مایکروالکامی ها. در مطالب قبلی از <u>[سری آموزش های ماژول](https://blog.microele.com/category/sim800/) SIM800</u> [ب](https://blog.microele.com/sim800l-gsm-module-tutorial-part-14-sms-arduino/)ه <u>ب</u>ررسی کامل ن<u>حوه</u> [ارسال پیام](https://blog.microele.com/sim800l-gsm-module-tutorial-part19-sms-farsi-sms/)ک (SMS) فارسی با ماژول [GSM](https://blog.microele.com/sim800l-gsm-module-tutorial-part19-sms-farsi-sms/) [سری](https://blog.microele.com/sim800l-gsm-module-tutorial-part19-sms-farsi-sms/) SIM800 پرداخته شد. در این مطلب به بررسی و نحوه ذخیره فایل صوت) صدا) برروی ماژول 800SIM و پخش آن برروی بلندگو پرداخته خواهد شد. پس با من تا انتهای مطلب همراه باشید. همچنین شما میتونید سایر مطالب من رو ا<u>ز [این لین](https://blog.microele.com/author/soltanimicroele-com/)ک</u> مطالعه و بررسی کنید.

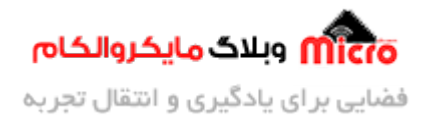

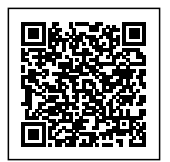

#### **مقدمه**

ایده اصلی این آموزش از سوال یکی از همکاران در گروه های پرسش و پاسخ در زمینه الکترونیک، نشات میگیرد. دوستی سوالی با مضمون "چگونه فایل صوتی را از روی ماژول SIM800 پخش کنیم؟ و آیا اصلا امکان پذیر هست یا خیر" پرسیده بود. از اونجا که در سایت های فارسی چیزی از این بابت یا اصلا وجود نداشت یا درست و حسابی بیان نشده بود (البته بنده هیچ مطلبی در این باره پیدا نکردم)، تصمیم گرفتم این آموزش را تقدیم حضورتان کنم.

روند کلی این آموزش به این صورت است که ابتدا فایل های صوتی خود را باید با یکی از پسوند های 3mp. یا wav. یا amr. برروی حافظه ماژول ذخیره نماییم. البته با فرمت amr جواب گرفتم و دو فرمت دیه چیزی جز عدم پخش صحیح اون نداشت. برای این کار از نرم افزار مخصوص خود که در ادامه به معرف آن پرداخته شده استفاده خواهیم کرد. در نهایت با متصل کردن یک بلندگو به ماژول و دستورات AT Command مربوط نسبت به پخش فایل صوتی از ماژول 800SIM اقدام خواهیم کرد.

#### **قطعات مورد نیاز**

- [برد راه انداز ماژول](https://www.microele.com/gsm-b/gsmgprs-sim800l.html?search_query=800l&results=3) [L800SIM](https://www.microele.com/gsm-b/gsmgprs-sim800l.html?search_query=800l&results=3)
- LM2596 Buck DC-DC Convertor .
	- $12$ [آداپتور](https://www.microele.com/switching-power-supply/adapter-ygy128000-12v-8a.html)  $\overline{\phantom{a}1}$
	- [آنتن](https://www.microele.com/gsm-a/gsm-fpc-antenna-25db.html?search_query=fpc&results=3) [GSM](https://www.microele.com/gsm-a/gsm-fpc-antenna-25db.html?search_query=fpc&results=3) [با سوکت](https://www.microele.com/gsm-a/gsm-fpc-antenna-25db.html?search_query=fpc&results=3) [IPEX](https://www.microele.com/gsm-a/gsm-fpc-antenna-25db.html?search_query=fpc&results=3)
		- [مبدل سریال](https://www.microele.com/interface/usb-to-com.html)
		- [بلندگو 8 اهم](https://www.microele.com/Electromechanical/audio-component/speaker/)

## **ذخیره فایل صوت و صدا برروی ماژول 800SIM**

بدین منظور از نرم افزار Download AmrFile استفاده خواهیم کرد. برای دانلود این نرم افزار از [این لین](https://blog.microele.com/wp-content/uploads/2022/09/AmrFile-Download.zip) اقدام نمایید. بعد از دانلود، نیاز به نصب آن نداشته و کافی است فایل با پسوند exe. را اجرا کنید. ظاهر این نرم افزار جهت انتقال

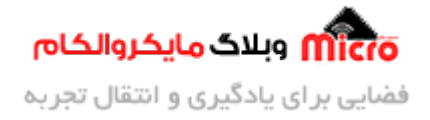

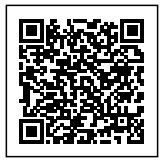

فایل صوتی و صدا برروی ماژول SIM800 مشابه تصویر زیر مے باشد.

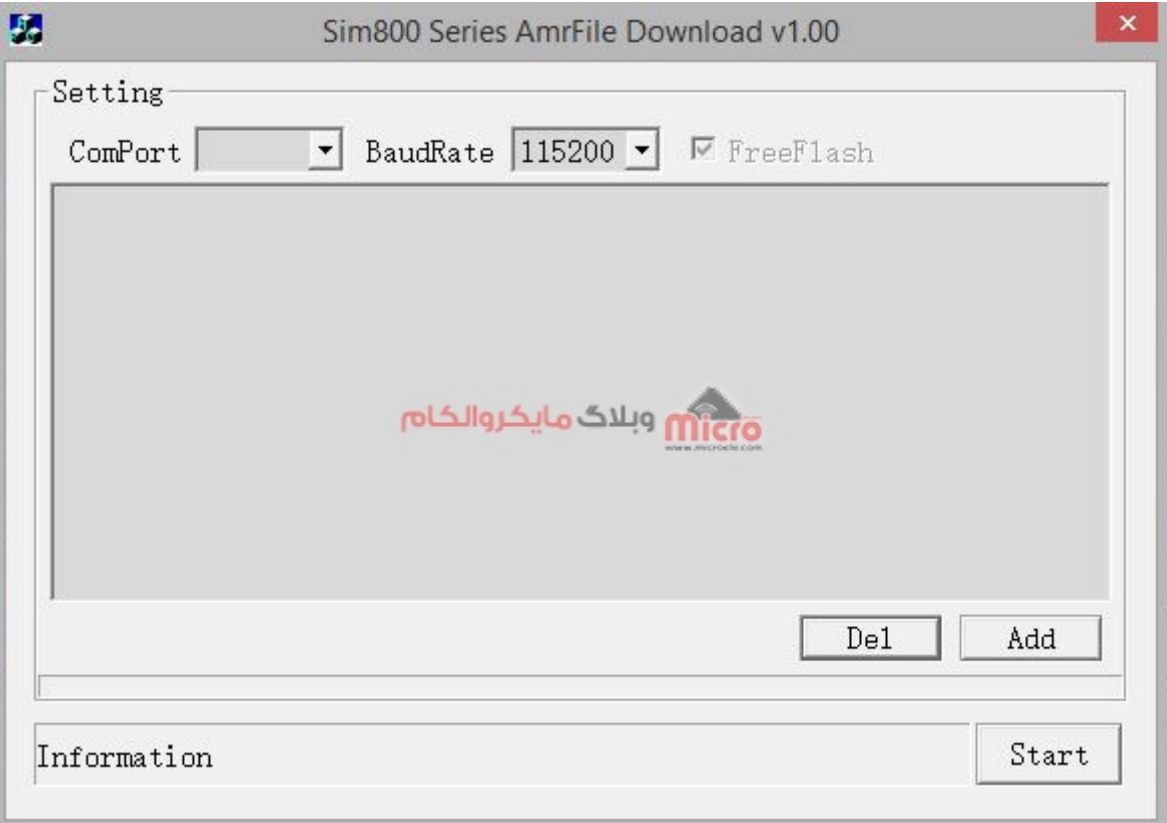

نرم افزار برای انتقال فایل صوتی به ماژول *SIM800* 

بعد از باز کردن نرم افزار حال نوبت به انتخاب فایل صوتی و صدا های مد نظر جهت پخش از ماژول SIM800 میباشد. در این مطلب فایل صوتی وارد شده را با پسوند amr. انتخاب و برروی ماژول ذخیره شده است.

نکته مهم: فراموش نکنید حتما به فضا و حافظه ماژول خود دقت کنید و از ذخیره فایل های صوتی با حجم بالا برروی 800SIM **اکیدا خودداری کنید**.

## **انتقال فایل صوت برروی ماژول 800SIM**

در ابتدا مدار راه اندازی ماژول رو طبق <u>[قسمت اول](https://blog.microele.com/sim800l-gsm-module-tutorial-part1/)</u> فراهم کنید. برای اینکار طبق تصویر زیر مدار را تکمیل و به مبدل سریال وصل نمایید.

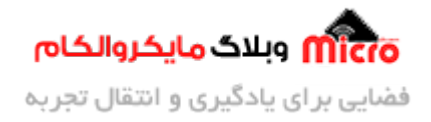

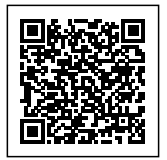

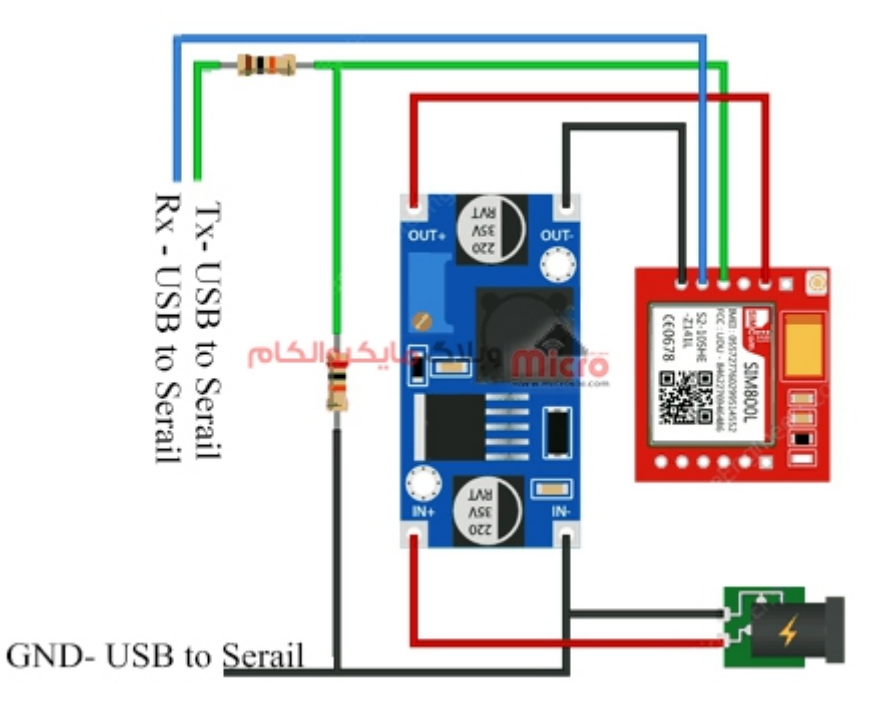

وصل کردن ماژول L800SIM به مبدل سریال

پس از انجام مرحله قبل، نرم افزار معرفی شده را باز کرده و طبق مراحل مشخص شده در تصویر زیر پیش رفته و مراحل را تمیل نمایید. ابتدا پورت COM که مبدل به آن وصل است را انتخاب کنید. در مرحله بعد باودریت را انتخاب نمایید. بدیهی است هرچه عدد آن بیشتر باشد سرعت انتقال نیز بیشتر خواهد بود. در گام ب*عدی* با کلیک برروی Add فایل صوتی را انتخاب و در صورت تکمیل در پنجره وسط (مشابه کادر مشخص شده آبی تصویر زیر) فایل وارد شده نمایان خواهد شد. در آخر گزینه Start را زده و منتظر بمانید تا تمیل شود.

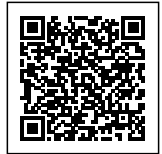

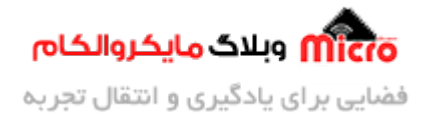

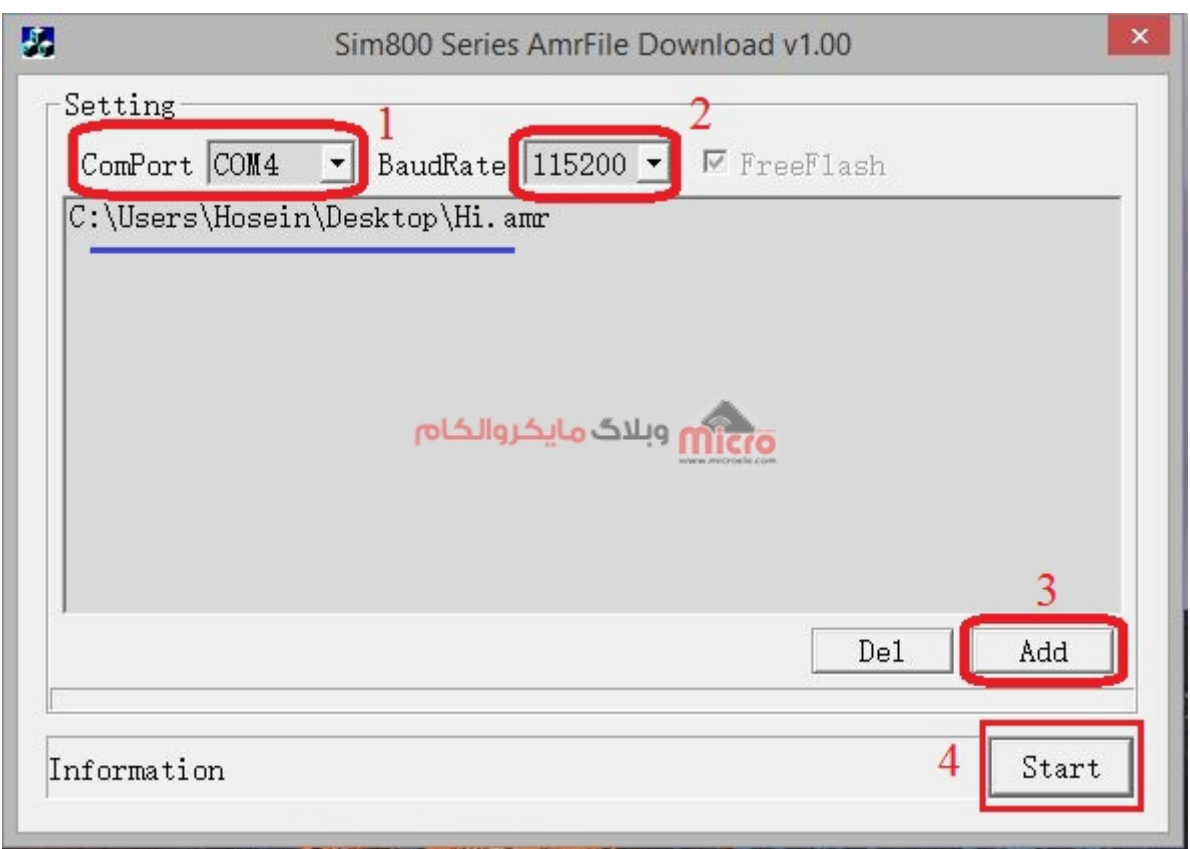

 $\emph{SIM800}$ ذخیره فایل صوتی برروی

در صورت تکمیل فرایند و موفق آمیز بودن آن پیغام زیر را مشاهده خواهید کرد.

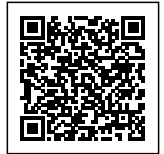

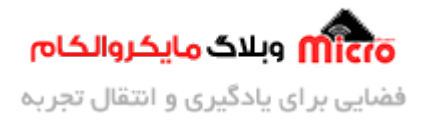

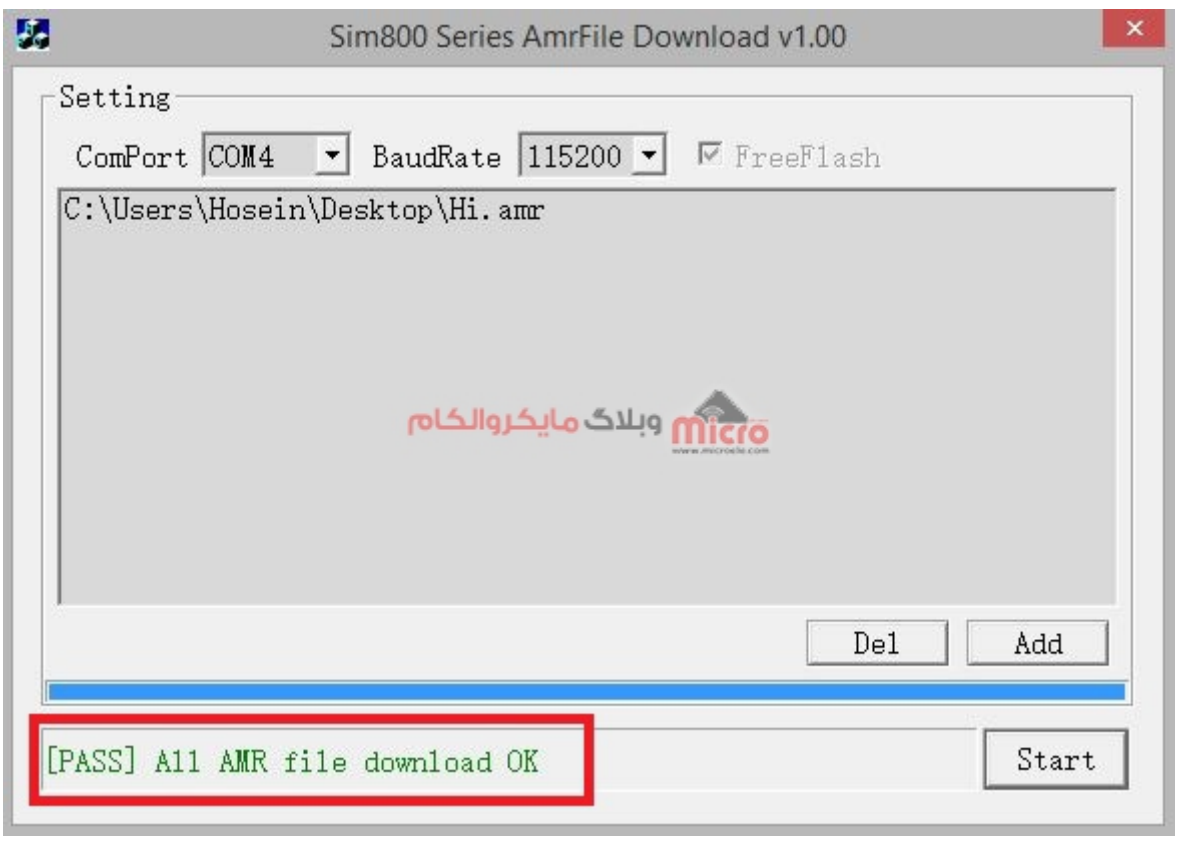

ذخیره فایل صوتی در حافظه SIM800

## **اجرای فایل صوت از ماژول 800SIM**

پس از انتقال فایل صوتی بصورت موفق برروی SIM800 نوبت به اجرا و پخش فایل صوتی در ماژول SIM800 خواهد رسید. برای این کار ابتدا به پایه های مربوطه بلندگو خود را متصل نمایید. در نهایت با اجرای دستورات Command AT زیر کار را پیش خواهیم برد.

#### **بررس فایل مورد نظر در حافظه 800SIM**

ابتدا AT را ارسال تا از صحت ارتباط سریال اطمینان حاصل نماییم.

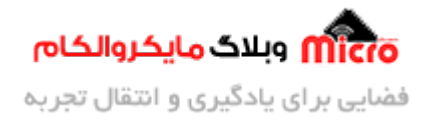

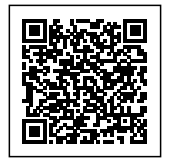

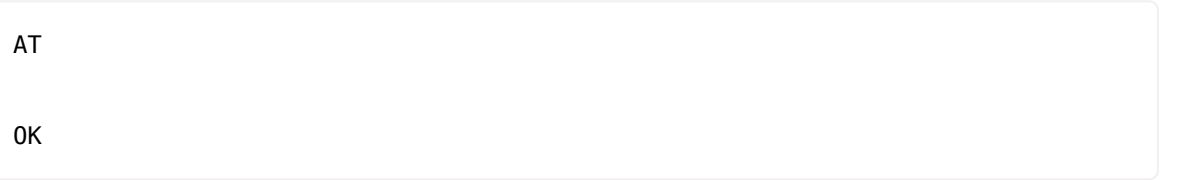

برای مشاهده فایل های موجود در حافظه ماژول 800SIM دستور زیر را وارد نمایید. در پاسخ فایل های موجود در این دایرکتوری قابل مشاهده میباشند. همانطور که مشاهده میشود فایلی که در مرحله قبل انتقال دادیم نیز وجود دارد.

> AT+FSLS=C:\User\ Hi.wav Hi.mp3 Hi.amr OK

## **پخش فایل صوت برروی بلندگو در ماژول 800SIM**

حال جهت پخش فایل صوتی مورد نظر باید از دستور زیر استفاده نمود. دقت شود که حتما پارامتر های مربوطه بصورت صحیح و مشابه زیر وارد شود در غیر اینصورت نتیجه ای نخواهید گرفت. همچنین ب**ه هنام وارد کردن نام فایل از مسیر دایرکتوری نیز دقت لازم را به کار برید**.

```
AT+CREC=4,"C:\User\Hi.amr",0, 100
OK
```
 $+CREC: 0$ 

**نته:** پاسخ "0 :CREC+ "بلافاصله پس از اتمام فایل صوت دریافت خواهد شد.

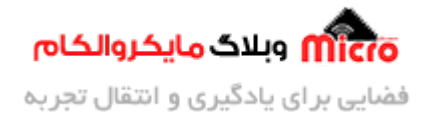

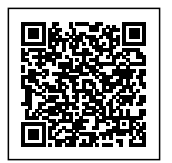

#### **مشاهده نتیجه**

https://blog.microele.com/wp-content/uploads/2022/09/Result.mp4

**نتیجه گیری**

در این مطلب به بیان روش ذخیره فایل صوتی برروی حافظه ماژول SIM800 پرداخته شد. همچنین با استفاده از کامند مربوطه و مراحل آن میتوان آن فایل صوتی را برروی بلندگو خارجی اجرا و پخش نمود.

امیدوارم از این آموزش کمال بهره را برده باشید. در صورتی که هرگونه نظر یا سوال داشتید درباره این آموزش لطفا اون رو در انتهای همین صفحه در قسمت دیدگاه ها قرار بدید. در کوتاه ترین زمان ممکن به اون ها پاسخ خواهم داد. اگر این مطلب براتون مفید بود، اون رو حتما به اشتراک بگذارید. همینطور میتونید این آموزش را پس از اجرای عملی توی اینستاگرام با هشتگ microelecom# به اشتراک بگذارید و <u>پیج مایکروالکام</u> (microelecom@) رو هم منشن کنید.